## July Monthly D2L Update Notification

D2L/Brightspace Learning Environment 10.8.3 - update on or about July 19, 2018

## **Turnitin Updates**

GradeMark must be selected to also enable the Originality Check on a NEW folder.

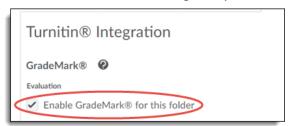

- Updates have been made to date management; Start and End dates are no longer managed separately for the Assignment folder and the Turnitin integration when enabled for that folder.
- Learners have access to formative feedback left in GradeMark (even if there is no score, which can be found in the assignment submission folder, in User Progress, or in Grades).
- Feedback on Group Assignments is now provided to all learners in the group. Previously, feedback was only provided to the individual learner that made the submission.
- Previously, when instructors used GradeMark to score or provide feedback, they had to sync each submission one by one to copy the score to Brightspace Learning Environment. The update will allow instructors the option when enabling GradeMark for an Assignment folder to "Automatically sync grades as Draft in Brightspace" or "Manually sync grades as Draft in Brightspace". Syncing grades in this manner will allow for scores left in the MarkUp window to transfer to the D2L score field. Scores will not be "published" to learners until an instructor chooses that option at that folder, regardless of the GradeMark sync option selected.

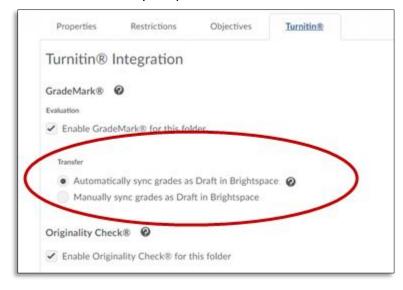

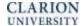

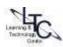

## **Assignments – New Text Submission Type**

Instructors can now create Text Submission assignment types in Brightspace Learning Environment. The new Text Submission type allows learners to create text documents for submission directly in Assignments using a rich text editor, eliminating the need to attach a file. Previously, learners had to create documents outside of Brightspace Learning Environment, then add them as attachments to their submissions within Assignments. This feature enables students to work directly within Brightspace Learning Environment, allowing for a simpler workflow and standard file type submissions.

- 1. When creating a NEW assignment, scroll to Submission options under the Properties tab.
- 2. Select Text Submission, no file required

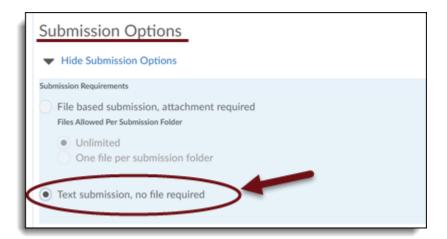

## Import/Export/Copy Components – Rubric Associations Preserved

When exporting a course from Brightspace Learning Environment, any rubrics associated with course assessments (assignments, quizzes, discussions) are now preserved in the resulting course package. This allows course instructors to import the course package without manually recreating the rubric associations in the course.

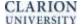

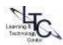